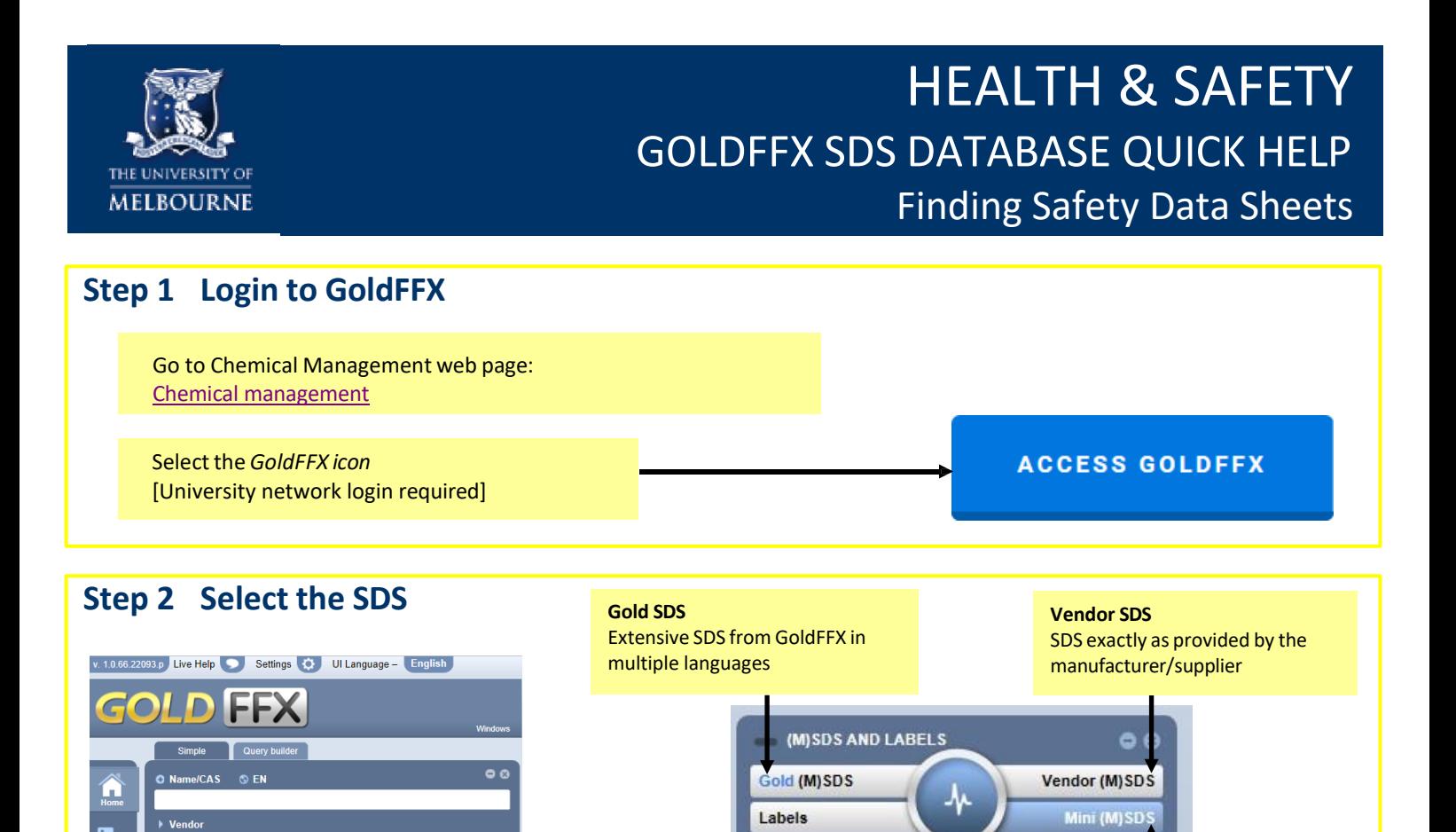

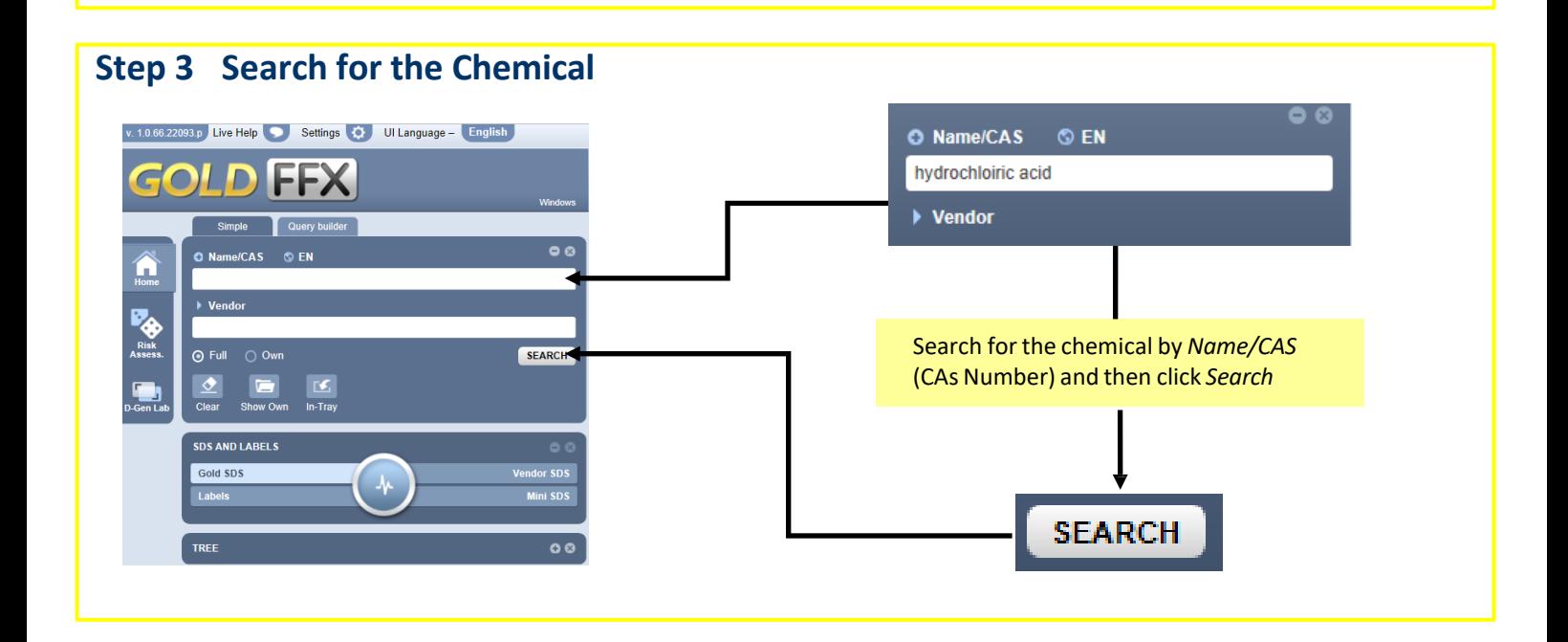

Select SDS type from the SDS AND LABELS control panel

 $\odot$  Full

Labels

**SDS AND LABELS** Gold SDS

**SEARCH** 

lor SDS

 $\circ$ 

**safety.unimelb.edu.au** HEALTH & SAFETY: GOLDFFX SDS DATABASE QUICK HELP – FINDING SAFETY DATA SHEETS **1 of 2**

**Mini SDS**

Concise graphical SDS from ChemWatch. Colour coded by level of risk, in multiple languages

## **Step 4 Select the Chemical**

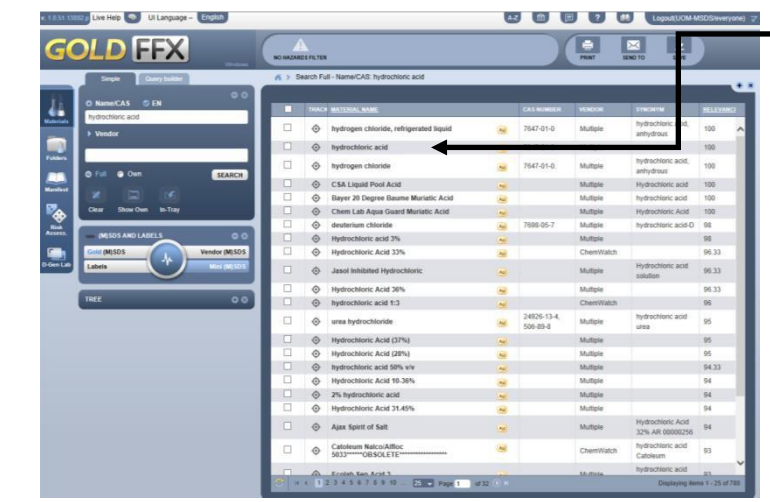

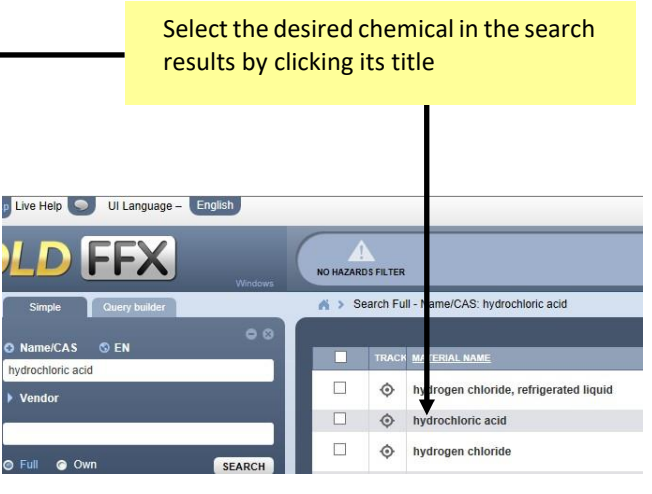

## **Step 5 Print, Email or Save**

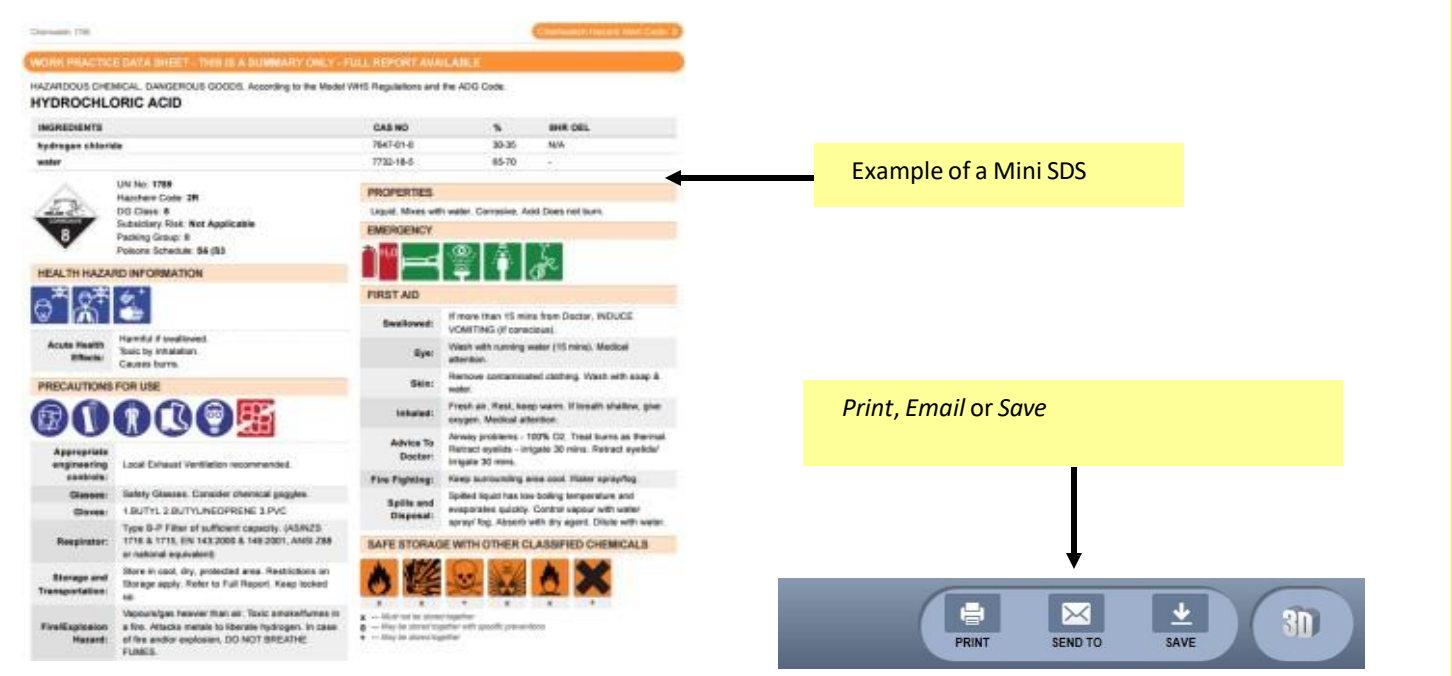

## **MORE HELP**

On-line GoldFFX – sends an email "Help & Support" enquiry to ChemWatch On-line GoldFFX eLearning (videos) On-line GoldFFX help On-line GoldFFX manual Chemical Management webpage: <https://safety.unimelb.edu.au/safety-topics/chemical-management-and-hazardous-waste/chemical-management> Consult your local Health and Safety Business Partner: [https://safety.unimelb.edu.au/health-and-safety-contacts](https://safety.unimelb.edu.au/people/community/local-contacts)

**safety.unimelb.edu.au** HEALTH & SAFETY: GOLDFFX SDS DATABASE QUICK HELP – FINDING SAFETY DATA SHEETS **2 of 2**